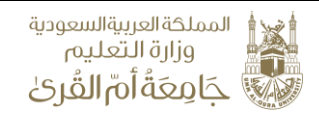

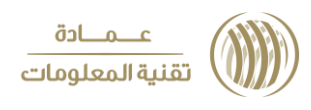

## طلب انسحاب من مقرر

تمكن هذه الخدمة الطالب من تقديم طلب لإلنسحاب من مقرر أو ألكثر من المقررات المسجلة له **الخطوات:** .1 تسجيل الدخول لموقع الجامعة. .2 الدخول إلى البوابة األكاديمية 3. من شاشة البوابة الأكاديمية اختيار "طلب انسحاب من مقرر" الفصل الاول 1437/1436 منتظم الوضع العام 圜 : العلوم الاجتماعية الكلية أسم الطالب : علم المعلومات التخصص رقم الطالب .<br>للطلبه الراغبين في التحويل : تعلن عمادة القبوك و التسجيل تمديد فترة تغيير التخصص الآلب ال<mark>ن</mark> يوم الخميس الموافق 2-1-1437 وذلك وفقأللتفويم الزمنب لجامعة أم القرى. شخصى أكاديمي التسجيل الإلكتروني رفع الصورة الشخصية للبطاقة الجامعية السجل الأكاديمي الحالة :متعثر المكافآت المقررات المجتازة فى الخطة المقررات المطروحة البدلات .<br>المقررات المتبقية في الخطة الحذف والإضافة العقوبات خطة الطالب .<br>طلب اضافة مقرر بد النماذد الحركات الأكاديمية رأي الطالب طلب تغيير تخصص .<br>طلب الالتحاق ببرنامج الاعداد التربوي المقررات المسجلة نتائد المقررات .4 تظهر قائمة بالمقررات المسجلة حيث يقوم الطالب باختيار المقرر أو المقررات المراد االنسحاب منها ثم الضغط على "إرسال الطلب" الفصل الاول 1437/1436 ا**لوضع العام فتنظم**  $\overline{1}$ : العلوم الاجتماعية الكلية عزوف رده القارحي أسم الطالب : أعلم المعلومات التخصص 435003616 رقم الطالب طلب انسحاب من مقرر الرجاء اختيار المقرر الذي تود الانسحاب من<mark>ه</mark> الشعبة النشاط أسم المقرر رمز المقرر  $\qquad \qquad \Box$  $\overline{\mathcal{C}}$ .<br>نظري اللغه العربيه 531101-2  $\Box$ **Admitted United** نظري 737201-2  $\Box$ نظري إنتاج الوسائط المتعددة 737326-3

5. يتم احالة الطلب ألياً إلى القسم المختص لمراجعته واعتماده

الرجوع

.<br>اارسال الطلب

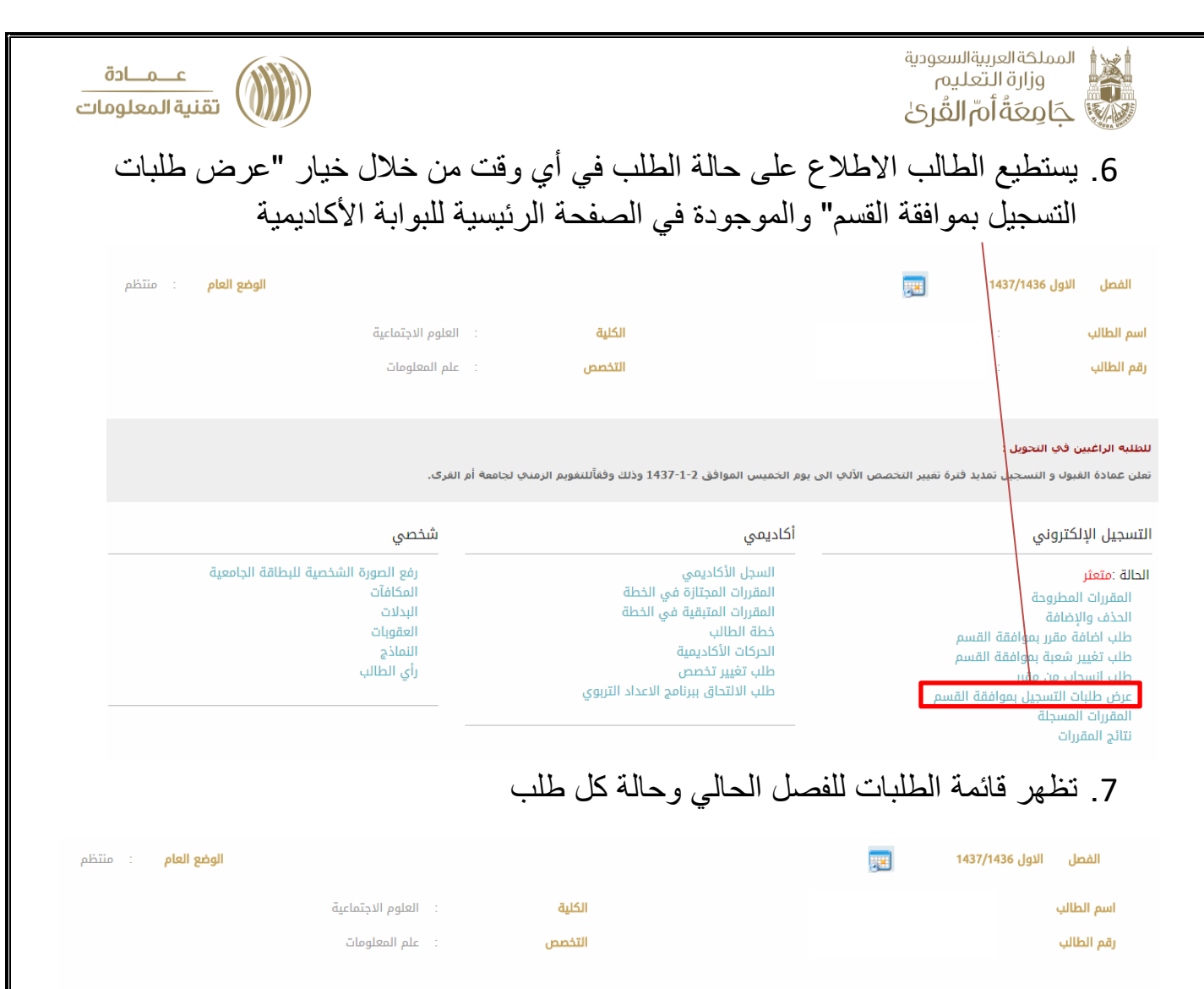

## عرض طلبات التسجيل بموافقة القسم

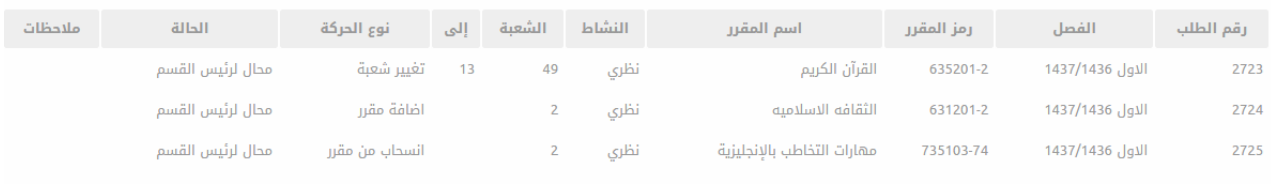

ر<br>جوع